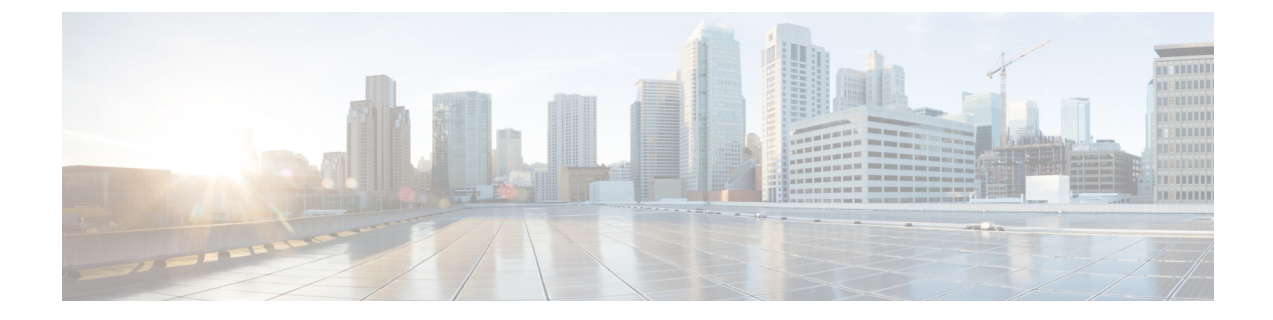

# 機能グループ テンプレートの設定

- 機能グループ [テンプレートの概要](#page-0-0), 1 ページ
- 機能グループ [テンプレートの前提条件](#page-1-0), 2 ページ
- 機能グループ [テンプレートの設定](#page-1-1), 2 ページ

## <span id="page-0-0"></span>機能グループ テンプレートの概要

機能グループテンプレートは設定済みの電話と電話回線をエンドユーザに導入するために役立ち ます。機能グループテンプレートによって、機能グループテンプレートが割り当てられているす べてのユーザに、共通の電話、電話回線、サービスの設定を割り当てることができます。また、 エンドユーザのセルフプロビジョニングを有効にしている場合、ユーザは機能グループ テンプ レートを使用して、必要な電話、電話回線、サービスの設定で電話をすばやくプロビジョニング および設定できます。

機能グループテンプレート設定には、機能グループテンプレートに割り当てられる次のプロファ イルが含まれます。

- ユーザ プロファイル:一連の共通の電話および電話回線の設定が含まれます。ユーザ プロ ファイルには、共通の電話回線設定を割り当てるユニバーサル回線テンプレートと、共通の 電話設定を割り当てるユニバーサル デバイス テンプレートを設定する必要があります。こ れらのテンプレートは、セルフプロビジョニングするように設定されているユーザが自身の 電話を設定する際に役立ちます。
- サービスプロファイル:会議やディレクトリサービスなどのユニファイドコミュニケーショ ン サービスにおける共通の設定グループが含まれます。

ユーザプロファイルとサービスプロファイルを含むように機能グループテンプレートを設定し、 その後、その機能グループテンプレートをユーザに割り当てると、エンドユーザがプロビジョニ ングする新しい電話にユーザ プロファイルとサービス プロファイルが伝搬されます。

IM and Presence サービスを展開する場合は、機能グループ テンプレートを使用して、インスタン ト メッセージおよびプレゼンス機能で LDAP 同期ユーザを有効にできます。

## <span id="page-1-0"></span>機能グループ テンプレートの前提条件

機能グループ テンプレートを設定する前に、エンド ユーザのユーザ プロファイルとサービス プ ロファイルを設定します。

- ユーザ [プロファイルの設定タスク](cucm_b_system-configuration-guide-1151su1_chapter_0100010.pdf#unique_316) フロー
- サービス [プロファイルの設定タスク](cucm_b_system-configuration-guide-1151su1_chapter_0100011.pdf#unique_317) フロー

# <span id="page-1-1"></span>機能グループ テンプレートの設定

機能グループ テンプレートには、共通の回線、デバイス、および機能設定のセットが含まれてい ます。新しいユーザに機能グループ テンプレートを適用すると、その回線、デバイス、および機 能設定が、ユーザの電話および電話回線に適用されます。機能グループ テンプレートは、プロビ ジョニングされたユーザの電話、回線、および機能を非常に迅速に設定できるようにすることで、 システムの導入をサポートします。

#### 手順

- ステップ1 [Cisco Unified CM の管理 (Cisco Unified CM Administration)] で、[ユーザ管理 (User Management)] > [ユーザ/電話の追加(User/Phone Add)] > [機能グループテンプレート(Feature Group Template)] を選択します。
- ステップ **2** [新規追加(Add New)] をクリックします。
- ステップ **3** このテンプレートを使用するすべてのユーザのホームクラスタとしてローカルクラスタを使用す る場合は、[ホーム クラスタ(Home Cluster)] チェック ボックスをオンにします。
- ステップ **4** このテンプレートを使用するユーザがインスタント メッセージに IM andPresence サービスを使用 できるようにする場合は、[ユーザが Unified CM IM and Presence を使用できるようにする(Enable Users for Unified CM IM and Presence)] チェック ボックスをオンにします。
- ステップ **5** ドロップダウン メニューから、[サービス プロファイル(Service Profile)] および [ユーザ プロ ファイル (User Profile) 1を選択します。
- ステップ **6** [機能グループ テンプレートの設定(Feature Group Template Configuration)] ウィンドウの残りの フィールドに入力します。フィールドの説明については、オンライン ヘルプを参照してくださ い。
- ステップ1 [保存 (Save) ] をクリックします。

### 次の作業

機能グループ テンプレートと LDAP ディレクトリ同期を関連付け、テンプレートの設定を同期し たエンド ユーザに適用します。